# **Brukerveiledning for NTNU -**

# **Lage negativ salgsordre/kreditnota i Unit4 modulen Kunder og salg**

Når en skal lage en kreditnota i kunder og salg modulen, starter en med å lage en negativ salgsordre (en salgsordre der totalsummen på salgsordren er et kreditbeløp). Når den negative salgsordren er lagret får man et ordrenummer.

Når du er ferdig med å lage en negativ salgsordre og har trykket lagre og fått ordrenummer, vil den negative salgsordren automatisk gå på godkjenningsflyt til kostnadsgodkjenner (BDM).

Alle negative salgsordrer som har status «Til fakturering» og som er godkjent av BDM, vil to ganger i uken bli fakturert av Seksjon for regnskap. Vi gjør ikke noe med salgsordrene, setter bare i gang en jobb som lager kreditnotaer av de negative salgsordrene, samtidig som kreditnotaen blir bokført. Det blir da produsert en kreditnota som blir sent til kunden. (Vanligvis gjøres dette tirsdag og torsdag morgen, men dagene kan avvike ved sykdom, kurs osv.)

Den negative salgsordren vil da endre status til «Fakturert» og i tillegg til ordrenummeret vil den nå ha et kreditnotanummer og et bilagsnummer.

Fakturadatoen på kreditnotaen vil automatisk settes til den datoen kreditnotaen blir produsert og sendt til kunden.

## **1. Før du begynner**

- Du må vite fakturanummeret på fakturaen som skal krediteres og gjerne også ordrenummeret
- Du må ha klart et dokument som sier noe om hvilken faktura som krediteres og hvorfor den skal kreditters. Dette skal lastes opp som INTERNT VEDLEGG når du lager kreditnotaen, slik at Kostnadsgodkjenner/BDM har informasjon om saken før de godkjenner/avviser.

## **2. Kopier salgsordren som skal krediteres**

Gå inn på «Kunder og salg». Deretter «Salgsordre».

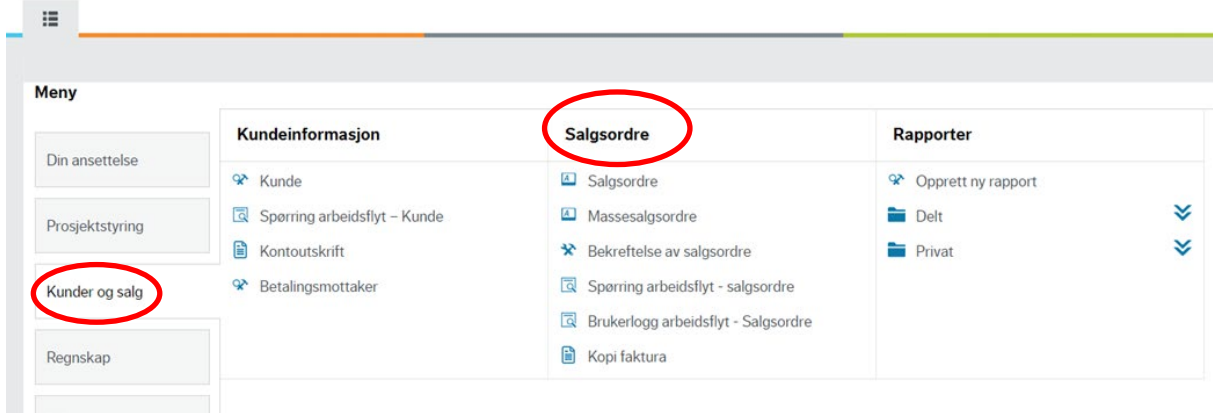

I neste bilde velger man «Åpne».

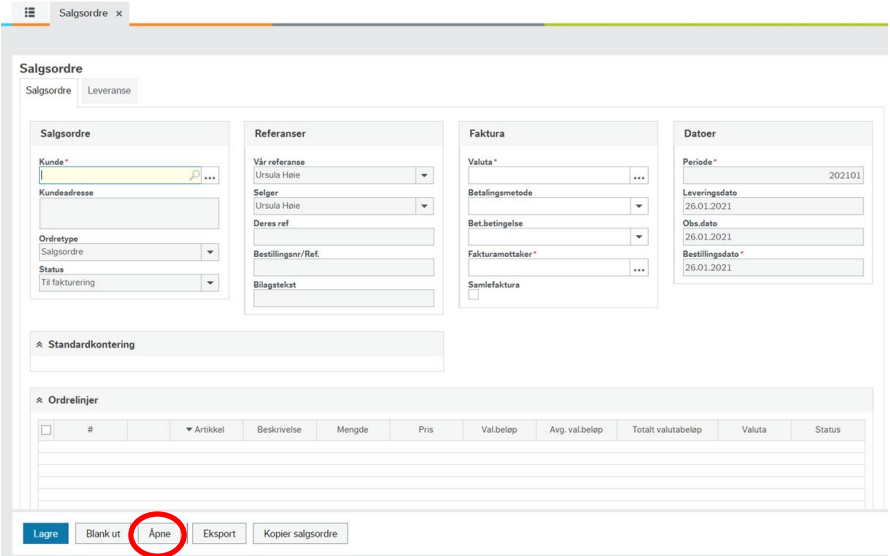

Legger inn ordrenummer eller fakturanummer på den fakturaen som skal krediteres i feltet «Søkekriterier». Klikk deretter «Søk»

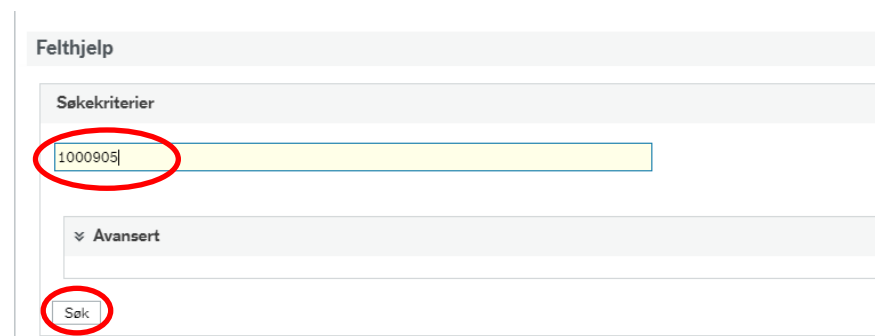

Får da opp dette bilde. Klikk på linjen hvor ordrenummeret og bilagsnummer/fakturanummer kommer frem.

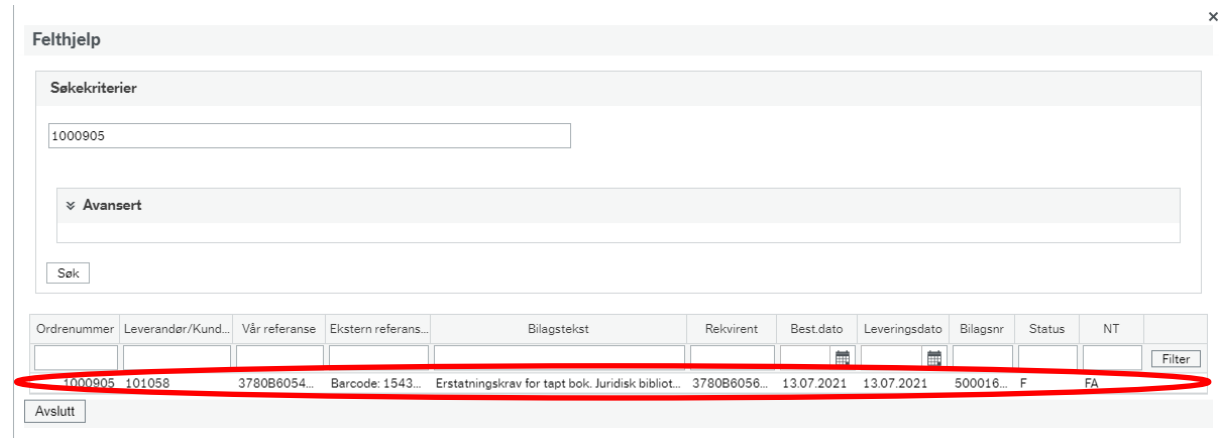

Du vil da få opp salgsordren du har søkt opp. Klikk på «Kopier salgsordre».

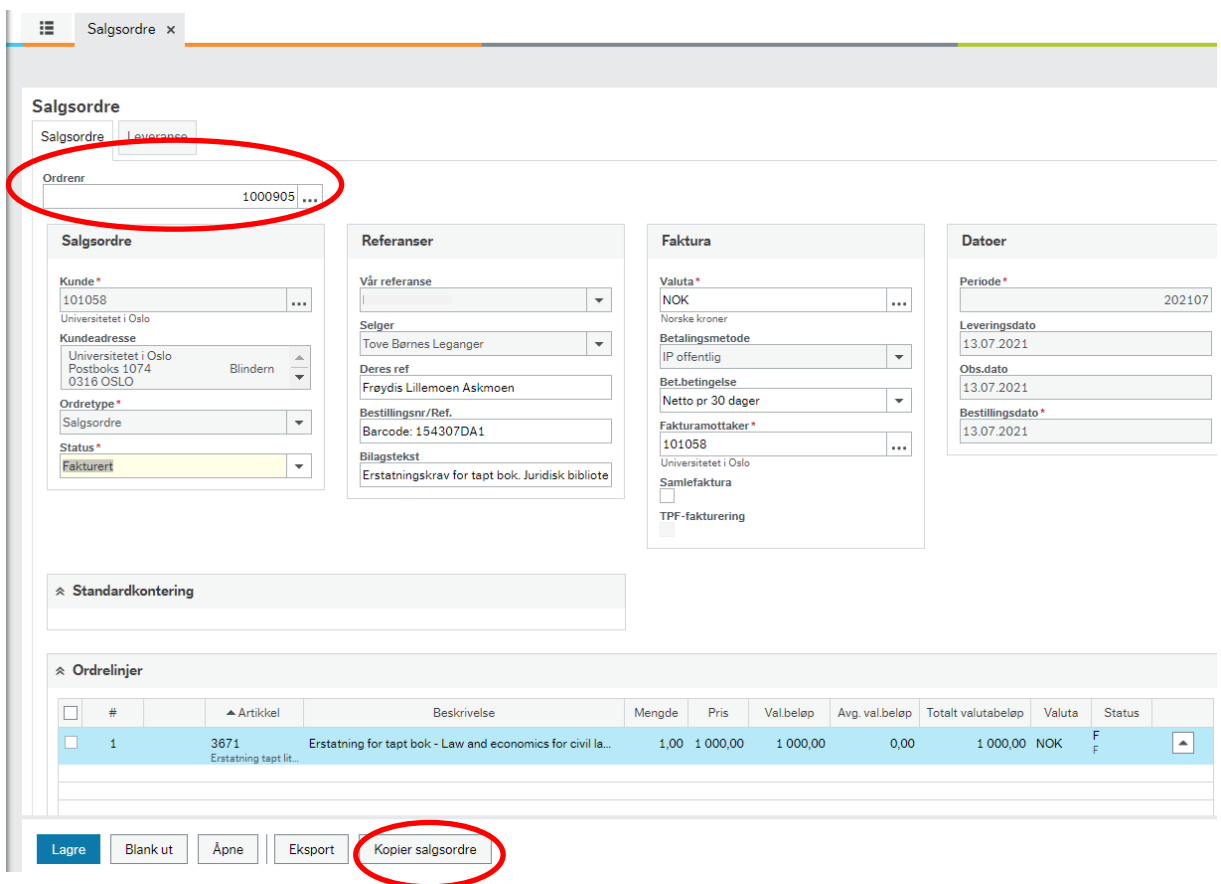

Du får da opp en kopi av salgsordren med følgende tekst nederst til venstre i bilde: «Salgsordre 1000905 er kopiert».

Du kan endre det som står i feltene under Referanser og Leveringsdato om det er behov.

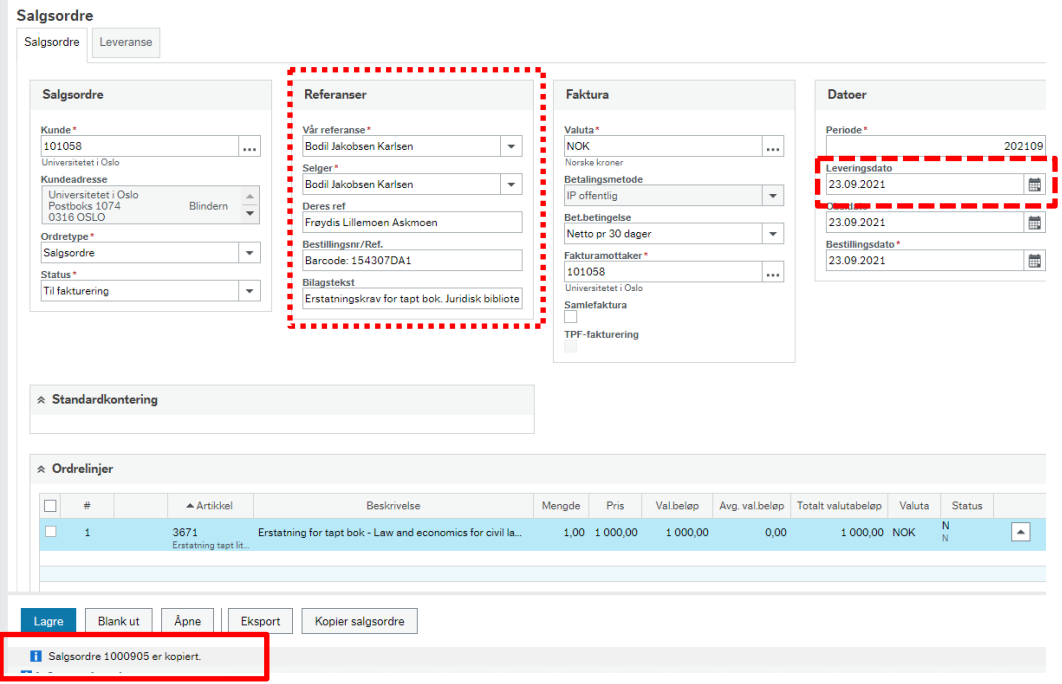

Hele fakturen kan krediteres eller deler av en faktura kan krediteres. Punkt 3 har derfor to varianter og du følger **3A** om du skal kreditere hele fakturen eller **3B** om du bare skal kreditere deler av fakturaen.

## **3A. Hele fakturen skal krediteres**

Klikk i feltet «Artikkel» på ordrelinjen (for å aktivere linjen).

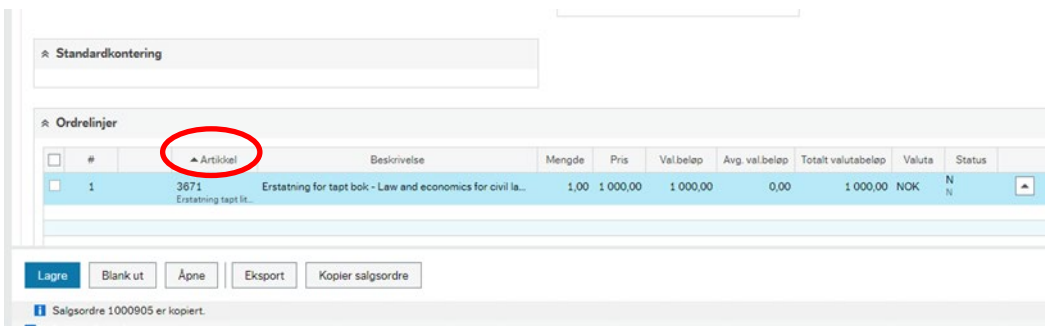

Ordrelinjen blir da hvit.

Klikk på linjen (linjen er aktivert og kan endres på).

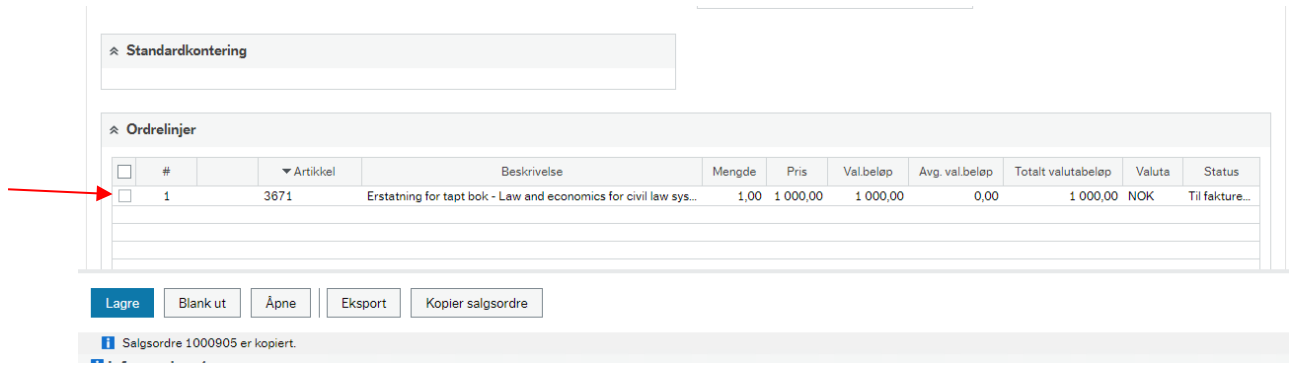

### Går bort til pris og sett et minustegn foran beløpet som står der.

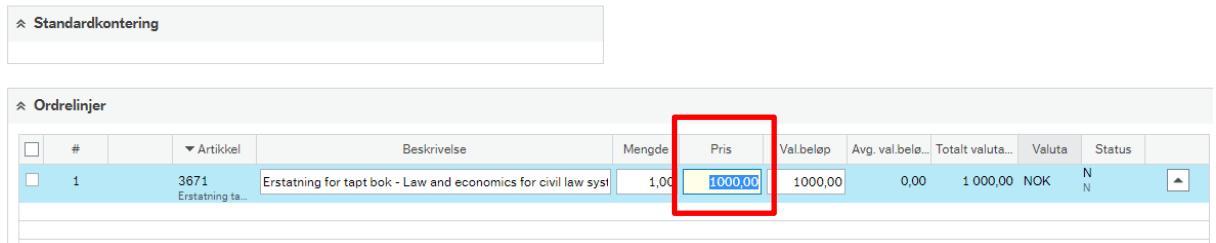

Trykk deretter «Tab» gjennom resten av feltene på linjen.

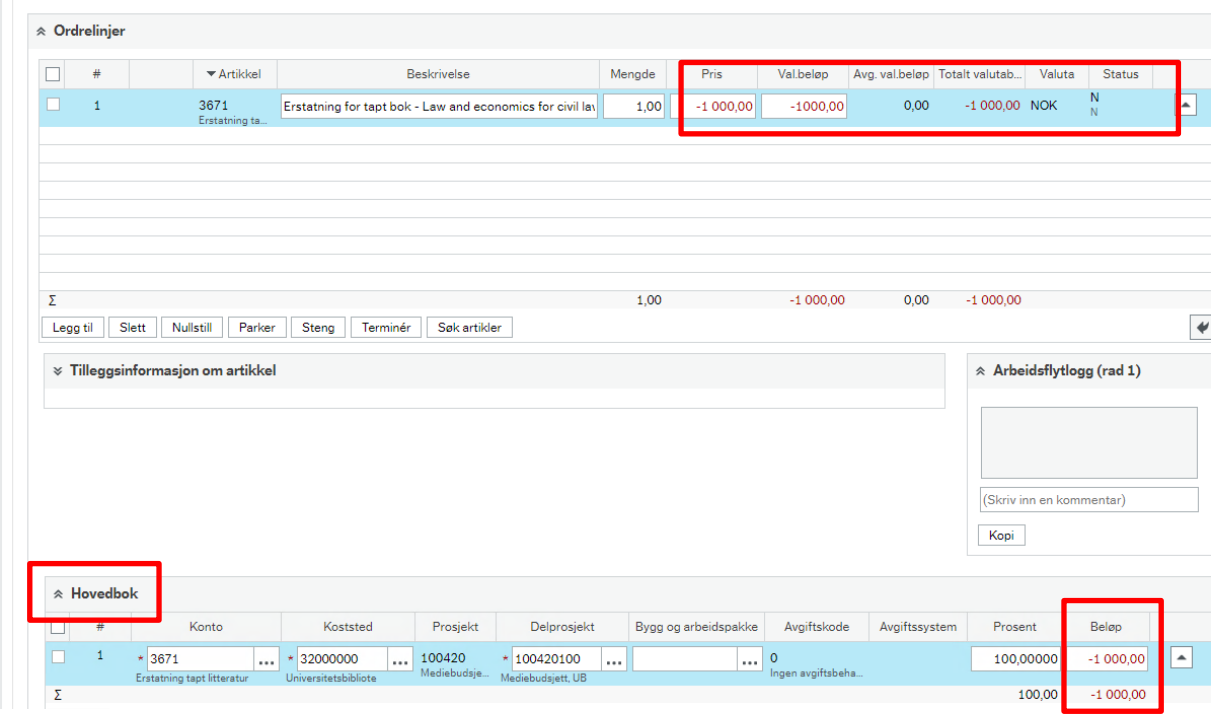

Ser nå at også beløpet på konteringen under Hovedbok har endret seg til -1000,00.

## **3B Deler av fakturen skal krediteres**

Klikk i feltet «Artikkel» på ordrelinjen (for å aktivere linjene).

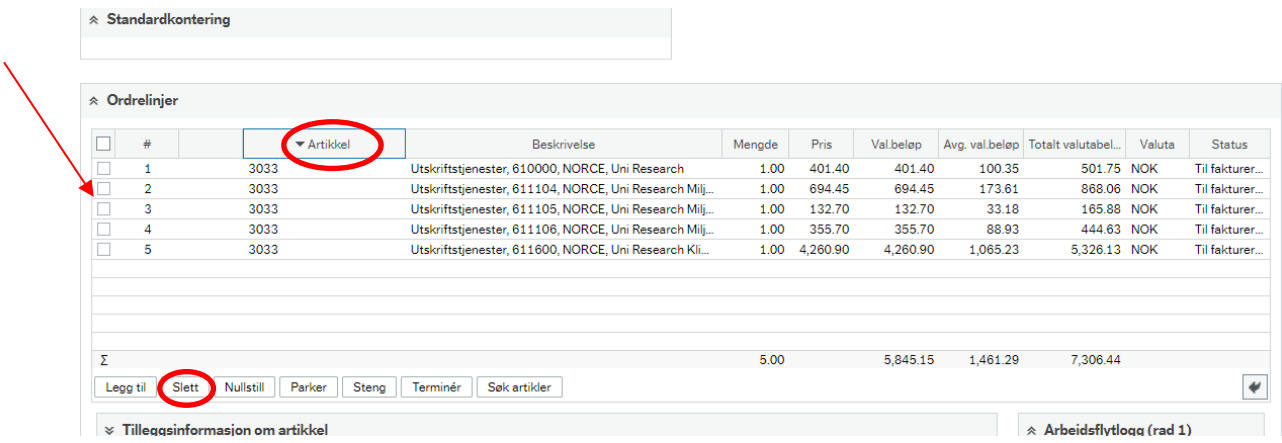

#### Ordrelinjene blir da hvite - er aktiverte og kan endres på

En kan og slette hele artikkellinjer ved å hake av i den lille boksen helt til høyre på linjen og så trykke Slett.

#### **Eksempel:**

Vi tenker oss at artikkelen som ligger på ordrelinje 1 er noe som er feilfakturert til kunden og hele denne ordrelinjen skal krediteres. Artikkelen som ligger på ordrelinje 5 er noe som er fakturert dobbelt så mye som det skulle og den skal derfor krediteres med 50%. Artiklene som ligger på ordrelinje 2,3 og 4 skal ikke krediteres. Kreditnotaen skal altså være på totalt – 3.164,81 ink mva

Start med å slette linjene som ikke skal krediteres:

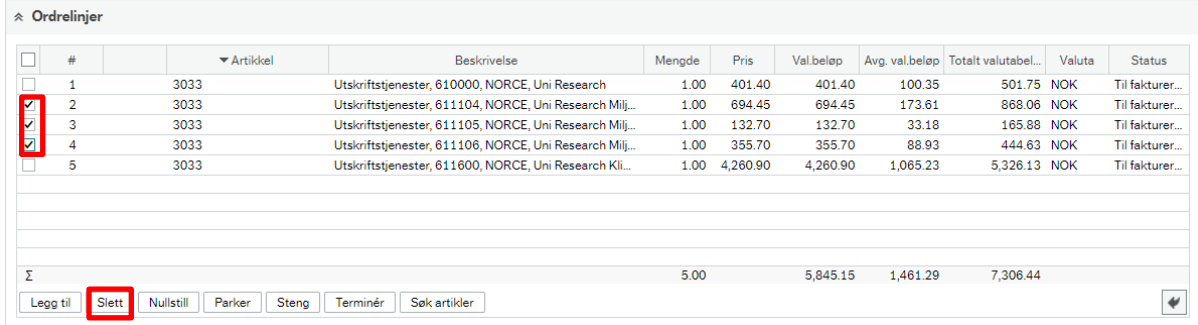

Da har du to ordrelinjer igjen:

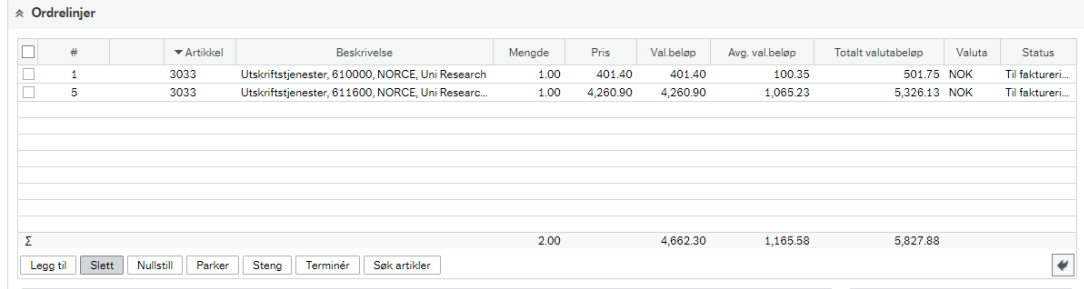

Ordrelinje 1 skal krediteres fullt ut.

Går bort til pris og sett et minustegn foran beløpet som står der.

Trykk tabulator tast videre og se at beløpet for linjen blir negativt både på ordrelinjer og under hovedbok:

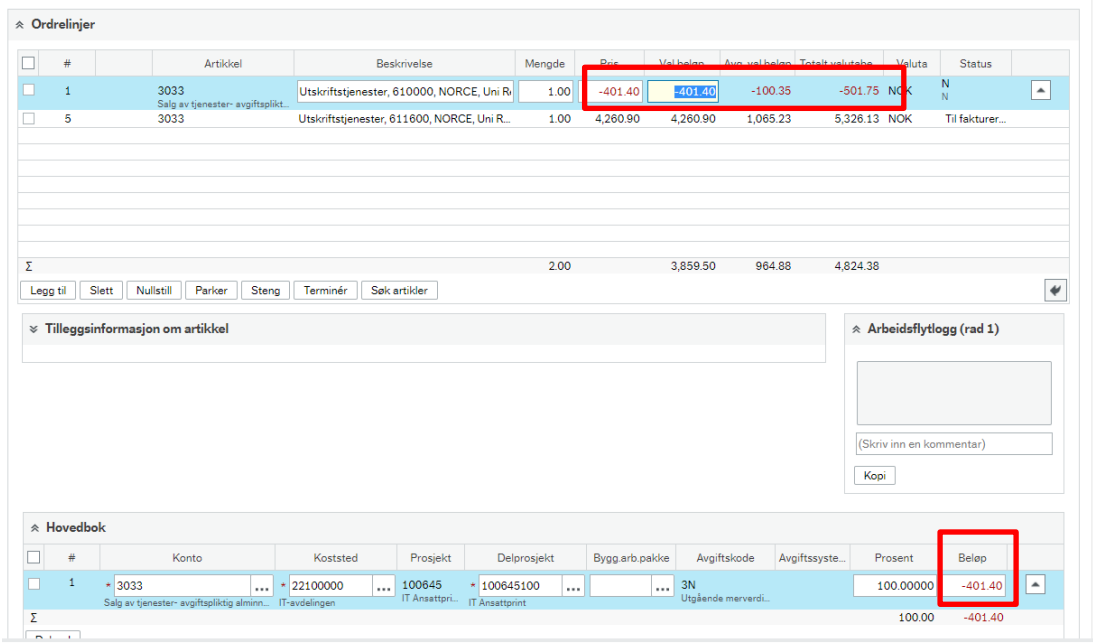

Ordrelinje 5 skal krediteres med 50% og en vil gjøre det ved å redusere mengden.

NB! Når en endre på mengdefeltet vil det som ligger i pris feltet forsvinne – så derfor må du notere ned beløpet som står i prisfeltet før du endrer på mengden.

Legg inn mengde 0.5, går bort til pris og skriv inn den opprinnelige prisen som sto der husk å sette minustegn foran beløpet. Trykk tabulator tast videre og se at beløpet for linjen blir halvert og negativt både på ordrelinjer og under hovedbok:

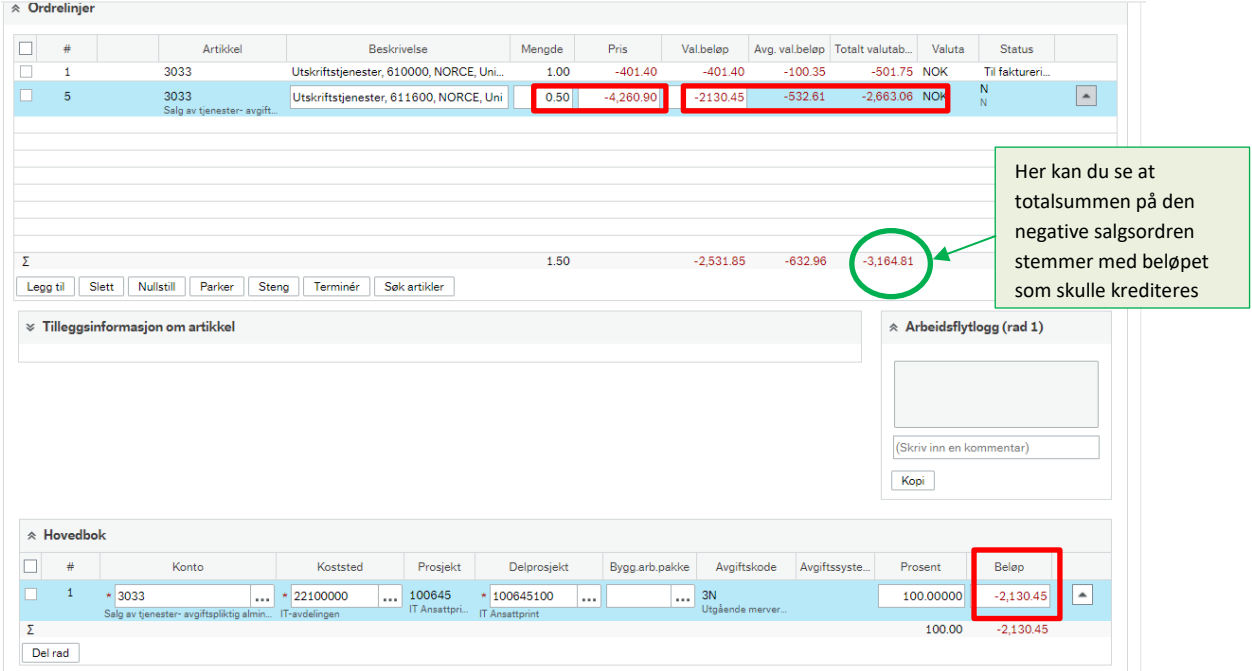

## **4. Leveranse**

Når punkt 3A eller 3B er gjort, «scroll» opp til toppen av bildet igjen for å kunne gå inn på arkfanen Leveranse

Nå skal vi legge inn informasjon til kunden om hvilken faktura som krediteres og koble kreditnotaen opp mot fakturaen vi skal kreditere.

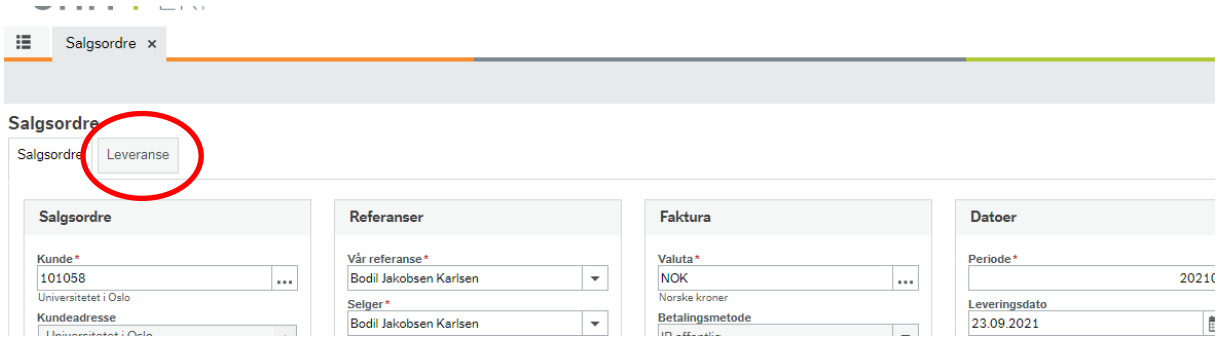

Trykk på leveranse og dette bilde kommer opp:

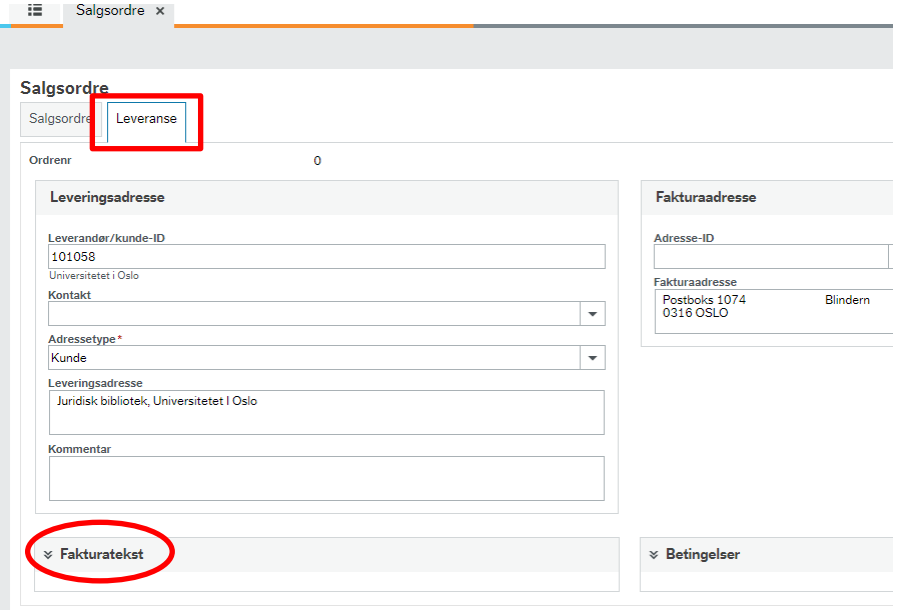

Klikk på feltet fakturatekst Får da opp litt flere felt.

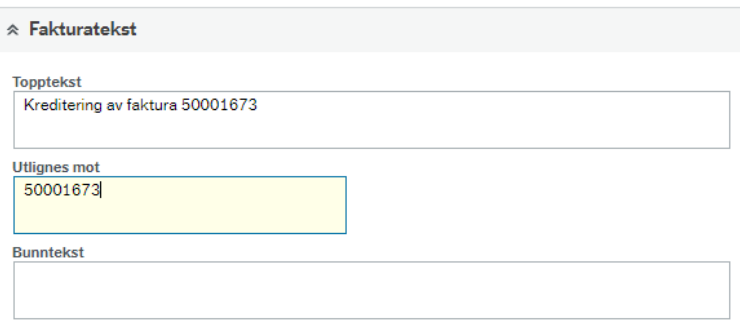

- I feltet **Topptekst** legger en inn opplysning til kunden om hvilken faktura som krediteres Det som står i Topptekst feltet vil komme med uthevet skrift på kreditnotaen godt synlig for kunden.
- I feltet «**Utlignes mot**» legger vi inn fakturanummeret på den fakturaen som skal krediteres (NB! det er bare faktura-nummeret som skal legges inn her). I dette tilfellet er det fakturanummer 50001673 som skal krediteres. Dette feltet kommer ikke med på kreditnotaen som går til kunden. Dette feltet er for at utligning av fakturaen skal gå automatisk.

## **5. Vedlegg**

Gå tilbake på fanen «Salgsordre». Når en lager en negativ salgsordre skal det alltid legges med et INTERNT VEDLEGG som dokumentasjon/forklaring på hvorfor kreditnota blir laget. Dette vedlegget vil være mulig for Kostnadsgodkjenner å åpne og lese når kreditnotaen går på flyt for godkjenning.

 $\triangleright$  Trykk på bindersen oppe i høyre hjørnet for å legge inn vedlegg.

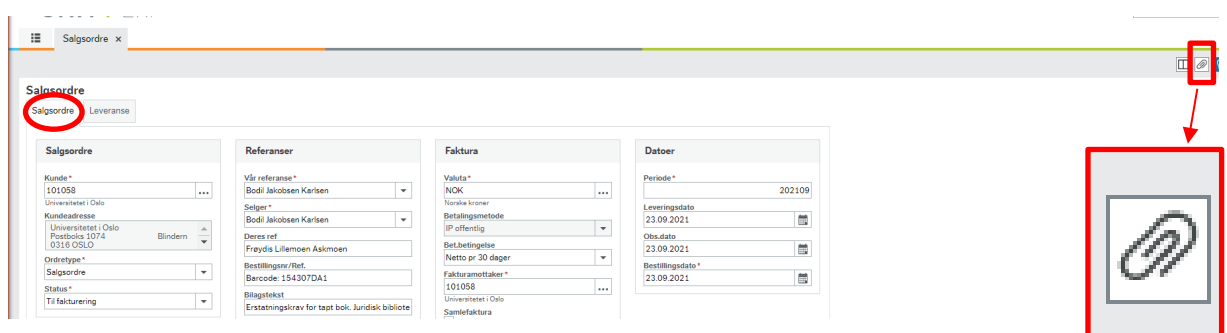

Får da opp dette bildet.

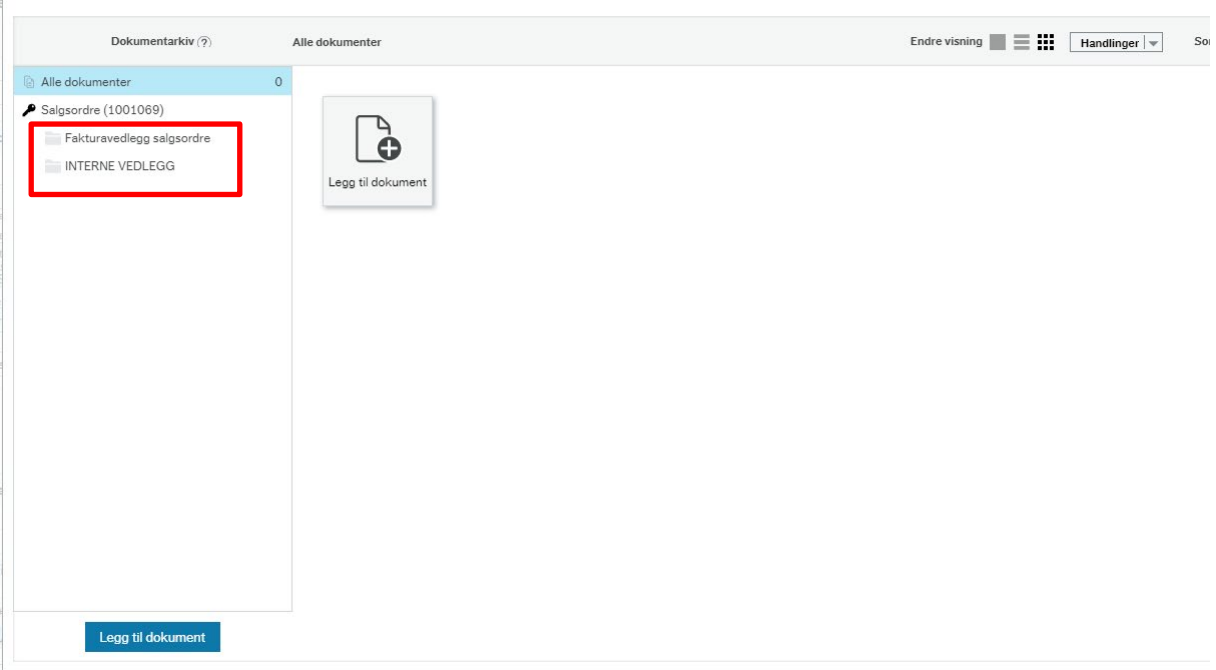

- Er det et vedlegg som skal sendes med kreditnotaen til kunden velger man «**Fakturavedlegg salgsordre**» - disse vedleggene må være i PDF format.
- Er det et internt vedlegg som ikke skal sendes kunden velger man «**Interne vedlegg**». Disse vedleggene må ikke være i PDF format, det er mulig å laste opp andre typer format også f.eks word og excel.

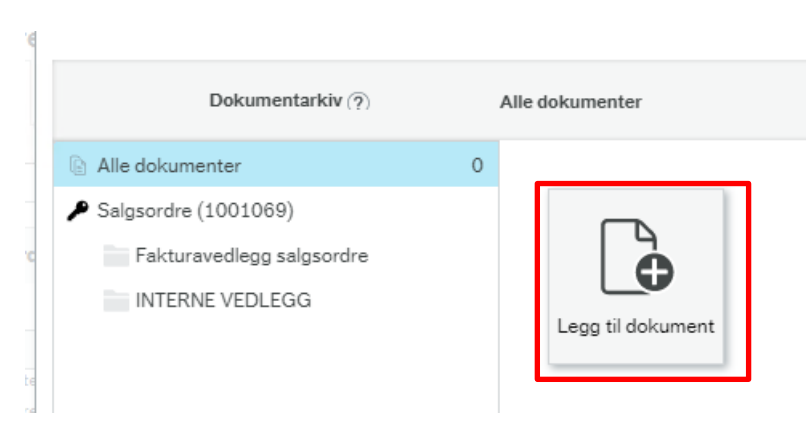

Klikk på - legg til dokument

Da får du opp bildet hvor du legger til vedlegg

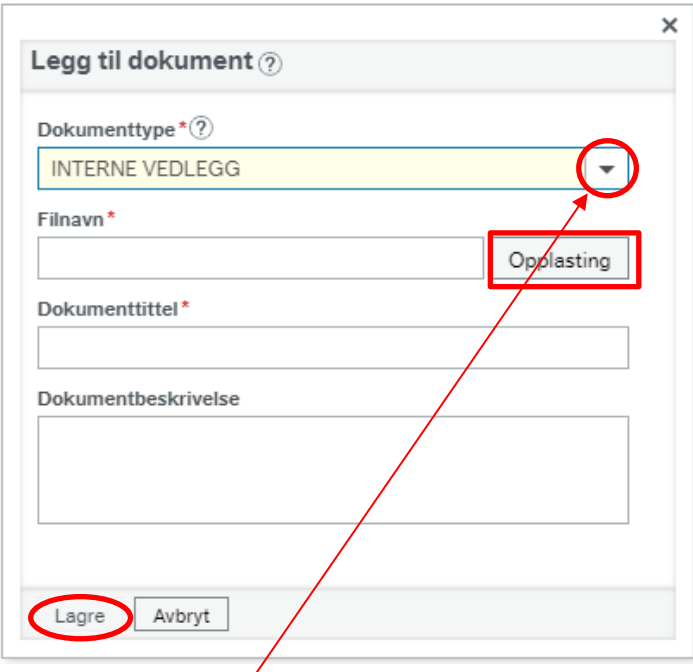

Ved å klikke på pilen får du opp alternativene «Fakturavedlegg salgsordre» og «Internt vedlegg». Du velger da om vedlegget skal sendes med fakturaen/kreditnotaen til kunden eller om det bare skal være et internt vedlegg.

Når dette valget er gjort klikker du på «Opplasting» for å finne fram til vedlegget du skal laste opp. Klikk på vedlegget du skal laste opp og trykk deretter på lagre.

Skal du legge ved flere vedlegg gjør du det på samme måten – starter med å trykke på Legg til dokument. Det går an å legge til begge typer vedlegg på samme faktura

Når du har lastet opp vedlegget/vedleggene klikker du på krysset oppe i høyre hjørne for å komme tilbake til selve salgsordren.

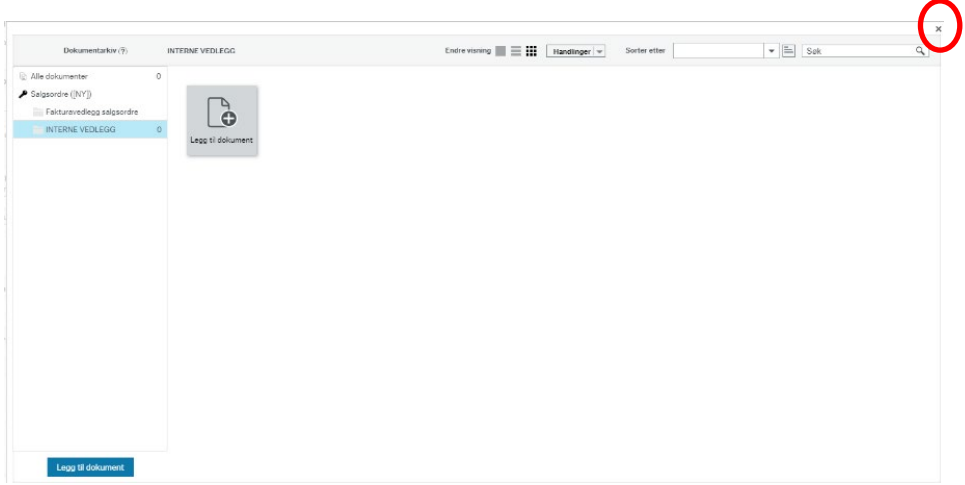

Nå er du tilbake i bildet «salgsordre» og hvis du har lagt til vedlegg vil bindersen oppe i høyre hjørne være i et blått felt.

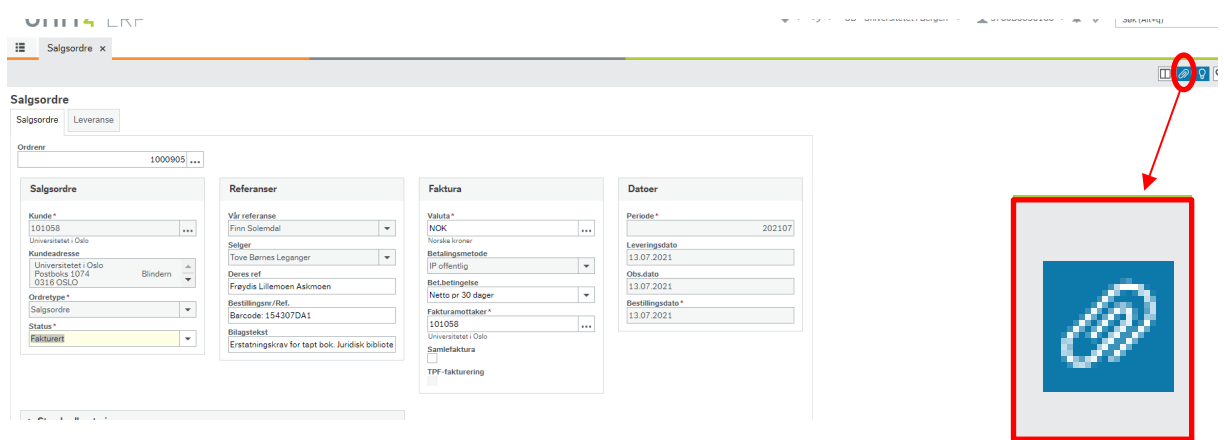

## **6. Legge inn melding som Kostnadsgodkjenner/BDM kan se**

Under Arbeidsflytlogg (rad 1) er det mulig å legge inn en melding som kostnadsgodkjenner kan se under godkjenningsflyten.

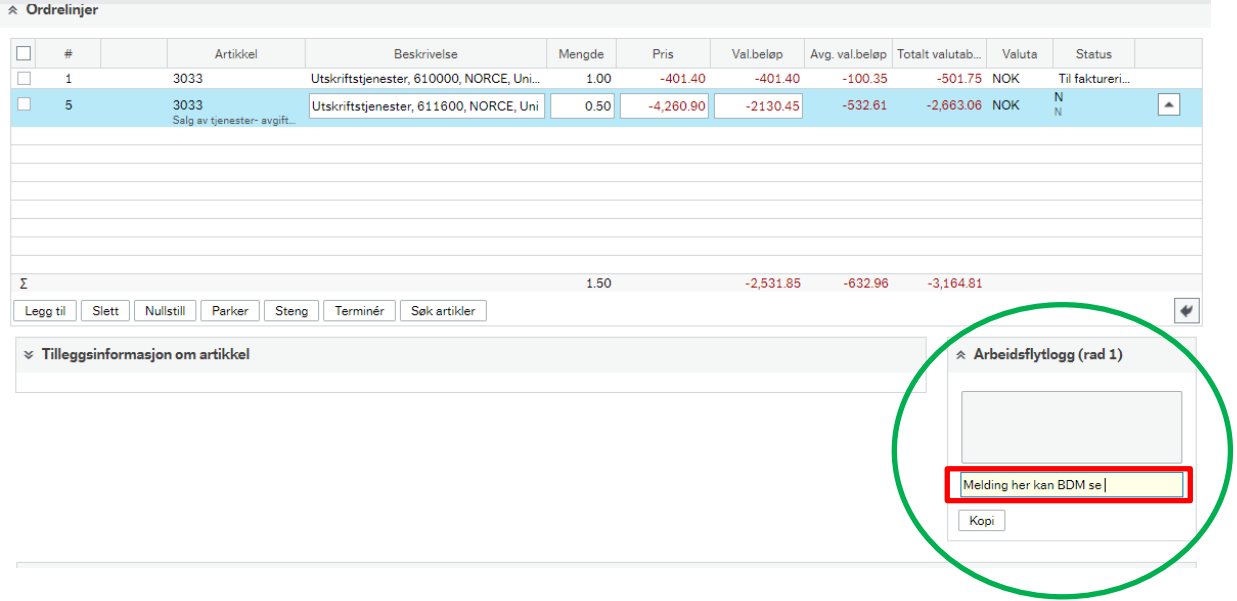

## **7. Lagre**

Når vedlegg er lastet opp og eventuell melding som vil vise under godkjenningsflyten er skrevet inn lagrer du med lagreknappen nederst i venstre hjørne

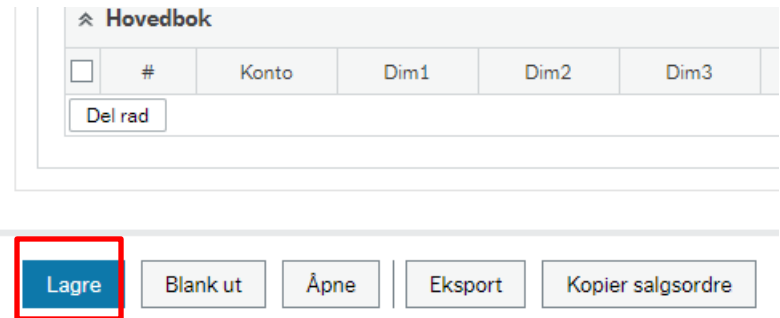

Når du har trykket «Lagre» og alt er i orden får du opp melding om at lagring av salgsordren er vellykket og du får opp et ordrenummer.

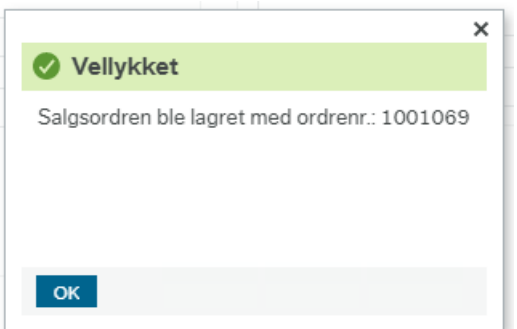

Noter ordrenummeret. Trykk deretter på OK. Den negative salgsordren blir nå sendt på flyt for godkjenning.

## **8. Hva vil skje videre nå med en negativ salgsordre**

Det er to alternativer

1. Kostnadsgodkjenner/BDM godkjenner den negative salgsordren på flyt. Når den er godkjent, vil det bli produsert kreditnota av den negative salgsordren neste gang Seksjon for regnskap starter jobben for å produsere fakturaer/kreditnotaer (i utgangspunktet tirsdag og torsdag morgen).

Kreditnotaen blir da sendt til kunden. DFØ ivaretar selve utsending til kundene og om noe feiler vil Økonomiavdelingen sentralt få beskjed fra DFØ. Økonomiavdelingen sentralt vil kontakte deg dersom det er aktuelt at du skal gjøre noe (for eksempel. adressen på kunden er feil, og du må bistå med å skaffe rett adresse til kunden)

2. Kostnadsgodkjenner/BDM avviser den negative salgsordren på flyt. Den vil da komme tilbake til deg som en oppgave under oppgavebehandling – og du må følge opp.

Du vil ikke få e-post eller annen varsling enn at det dukker opp en oppgave i Unit4 – oppe i høyre hjørne når du er pålogget Unit4.

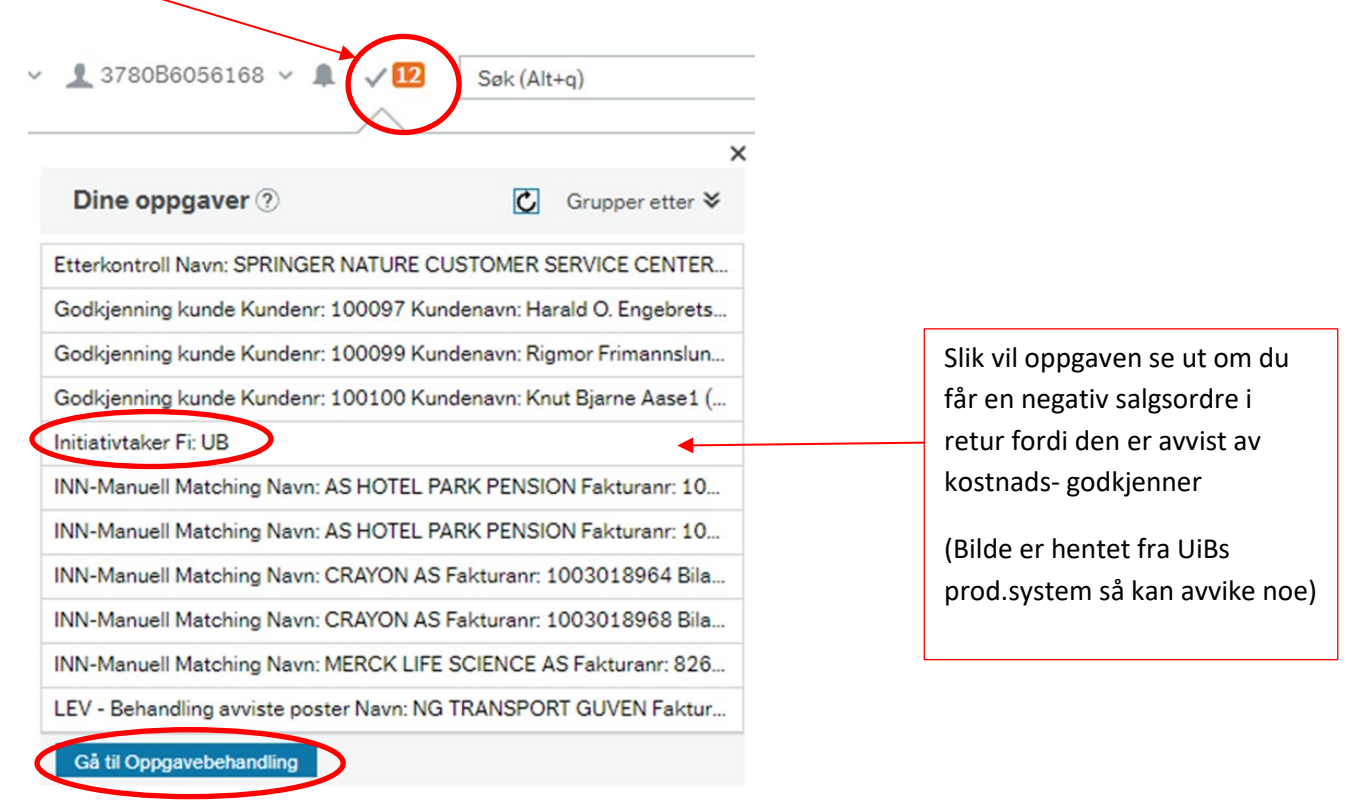

Du kan enten gå inn via på oppgavebehandling og velge den saken du skal behandle, eller du kan her bare klikke rett på den oppgaven du vil behandle, da vil du får opp dette bildet:

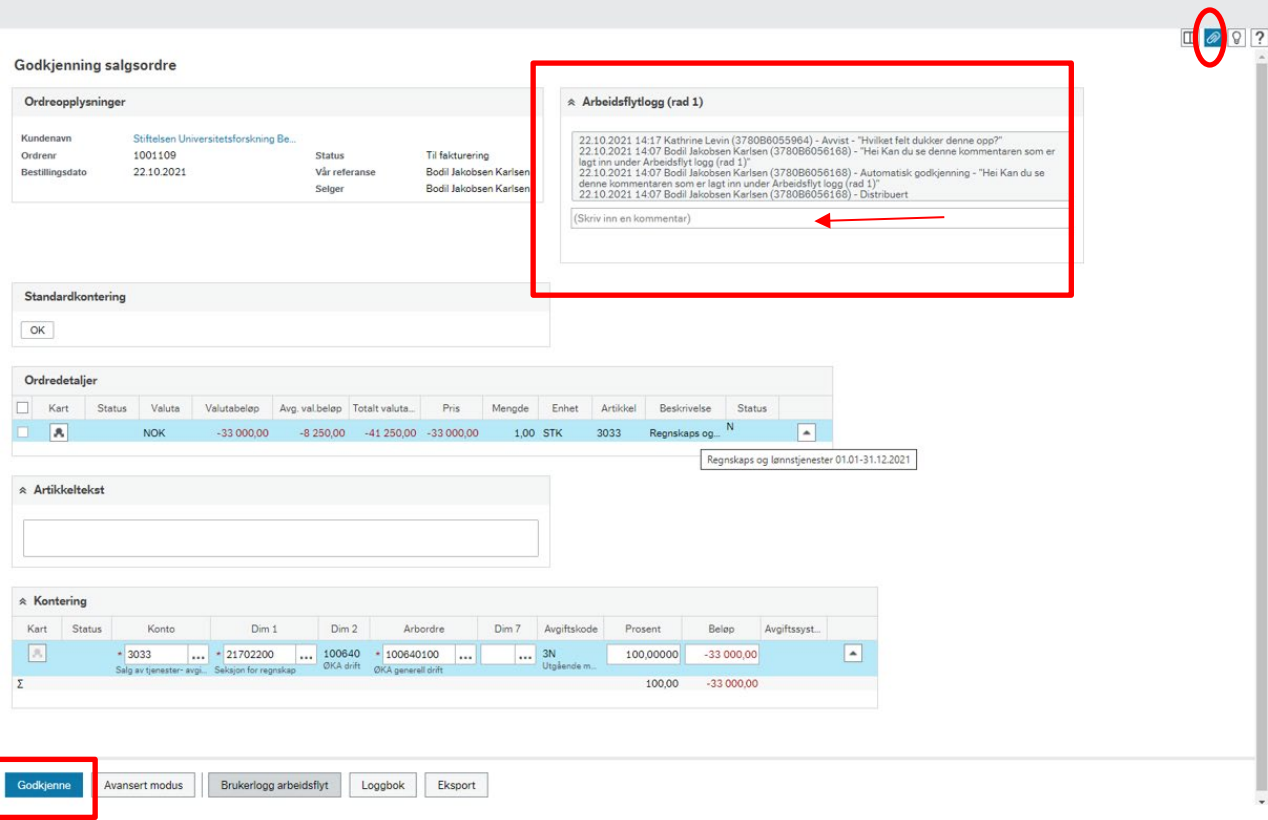

Sjekk under Arbeidsflytlogg hva BDM'en har begrunnet avvisningen med.

- $\triangleright$  Er begrunnelsen f.eks manglende dokumentasjon på hva som krediteres og hvorfor, har du mulighet til å laste opp et INTERNT VEDLEGG ved å klikke på binderssymbolet.
- $\triangleright$  Er begrunnelsen at det er noe feil i ordrelinjen eller beløpet som skal krediteres, må du gå inn i Kunder og salg modulen og hente opp igjen den negative salgsordren det gjelder. Gjør nødvendige endringer og lagre. Når endringen er gjort kan du hente opp igjen oppgaven her under oppgavebehandling.

Når du har gjort de endringen som trengs, skriver du inn en kommentar til BDM'en om hva du har gjort under Arbeidsflytlogg. Så trykker du Godkjenne og oppgaven går tilbake til BDM'en for godkjenning.

 Er begrunnelsen for avvisning at det ikke skal lages kreditnota, må du gå inn i Kunder og salg modulen og hente opp igjen den negative salgsordren det gjelder. Endre statusen på den negative salgsordren til Avsluttet og lagre. Så må du logge en sak på NTNU Hjelp eller via kontakt@okavd.ntnu.no og si at salgsordre xxxxxx skal slettes fra flyten.

**NB! Bilde og informasjonen du får opp om den negative salgsordren under oppgavebehandling, tilsvarer den informasjonen Kostnadsgodkjenner/BDM får opp – så de er helt avhengig av at du laster opp et internt vedlegg som forklarer hva som krediteres og hvorfor når du lager den negative salgsordren.**